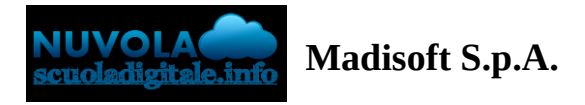

## **Gestione degli inserimenti massivi nello scrutinio**

In questa guida vedremo come usare gli inserimenti massivi dello scrutinio

Per inserire massivamente i giudizi (es. Valutazione intermedia, Giudizio complessivo, Giudizio comportamento) seguire i prossimi passaggi.

1) accedere a Nuvola e cliccare in scrutinio-----> Inserimenti massivi

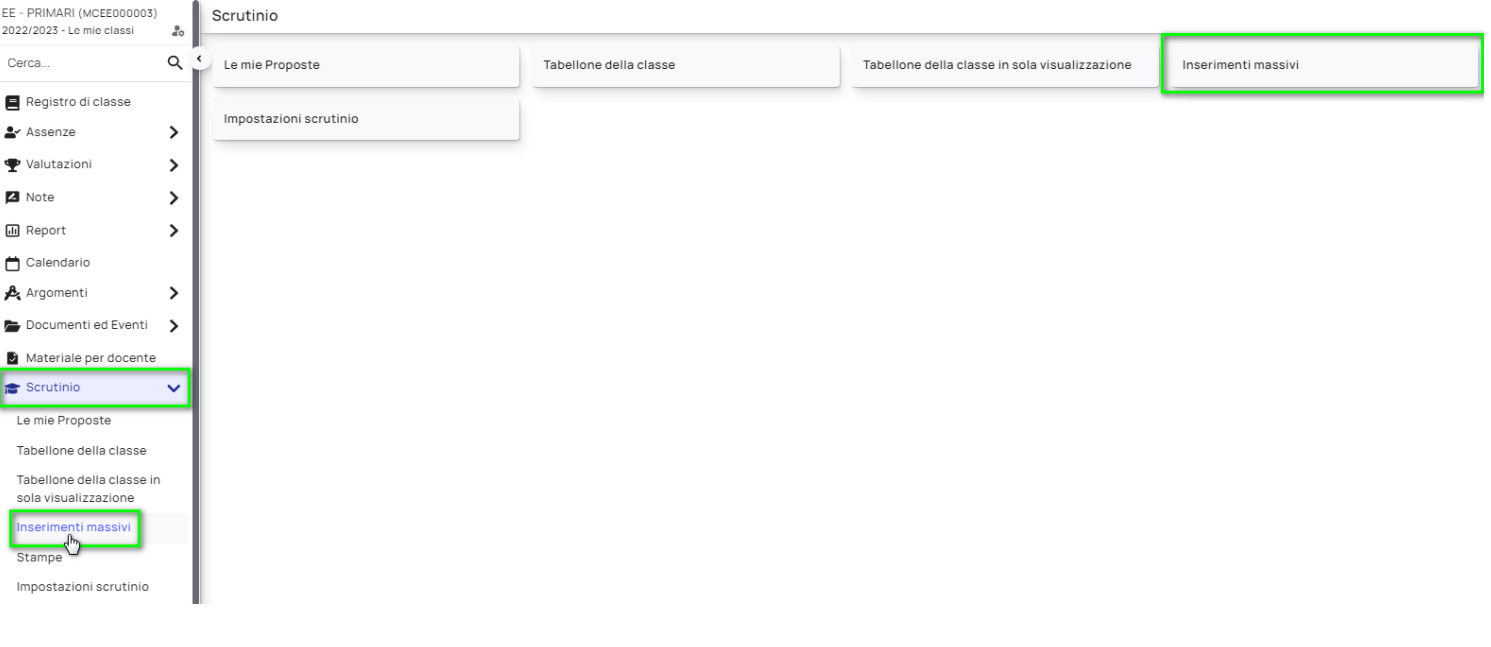

- 2) selezionare:
- a) lo scrutinio dove effettuare l'inserimento massivo
- b) scegliere per fale funzione usare l'inserimento massivo
- c) cliccare in procedi

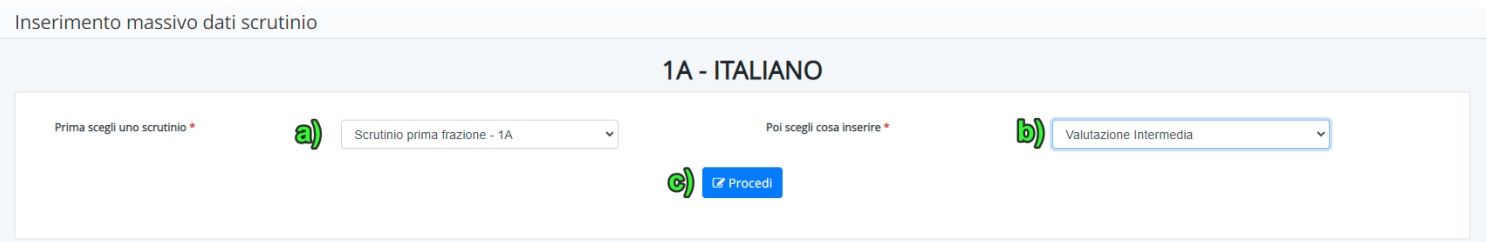

3) Per ogni alunno è necessario cliccare sul riquadro bianco a destra del nome e cognome dell'alunno per aprire l'area di inserimento.

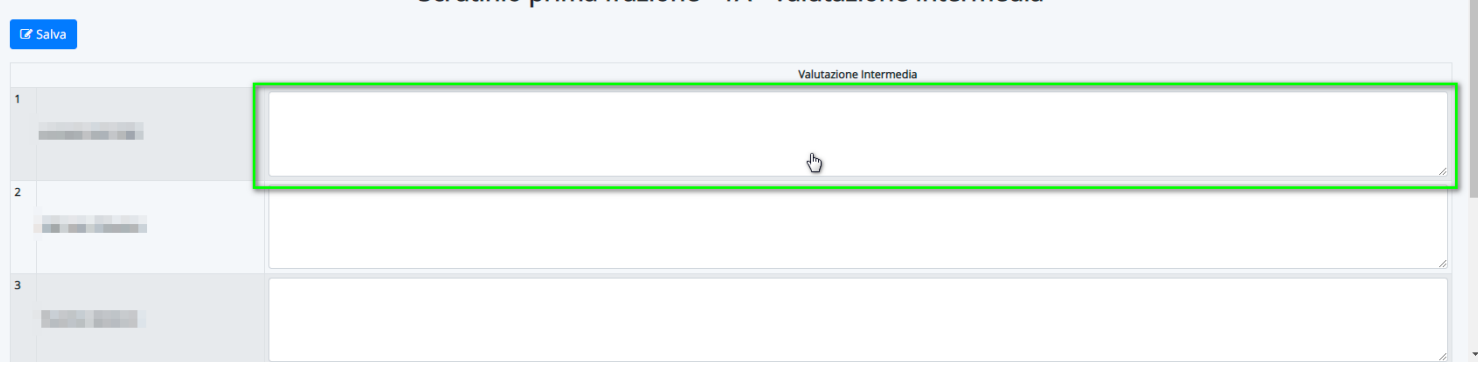

## 4) Procedere all'inserimento con il testo libero o con eventuali frasi precaricate dall'amministratore. Ricordarsi di fare clic in Applica in basso a destra

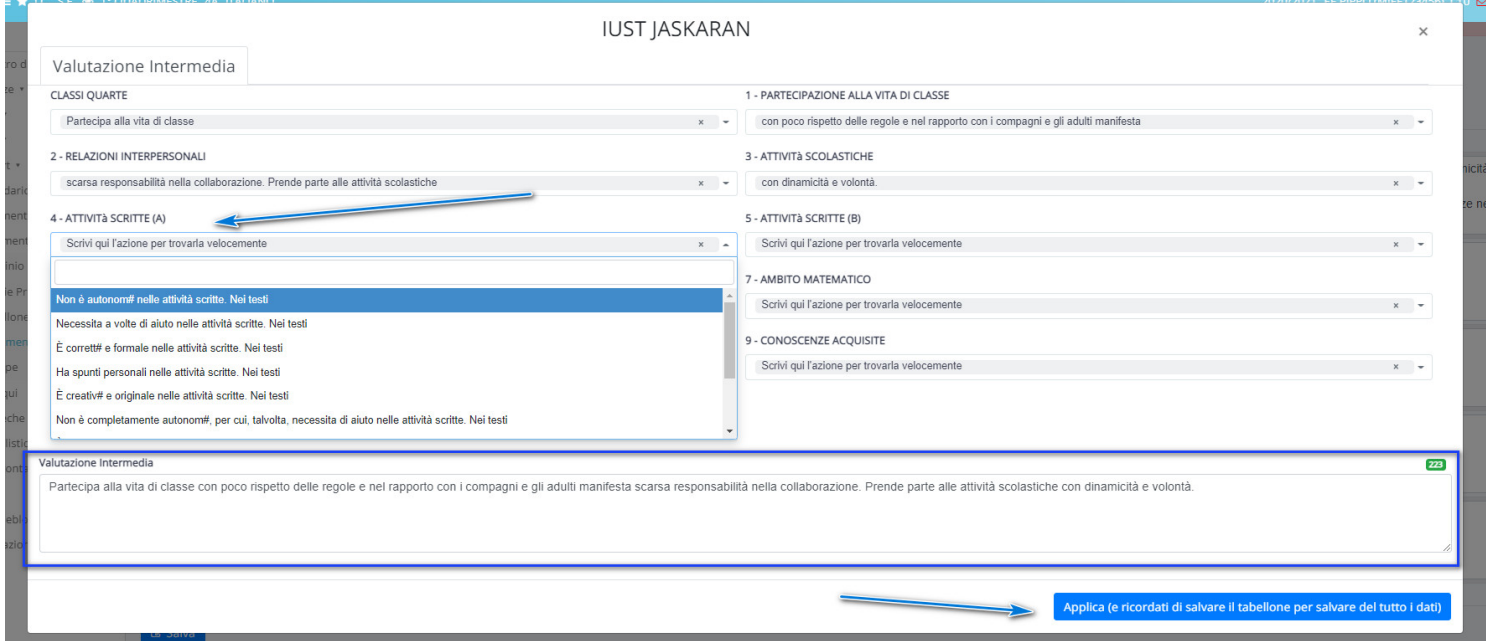

5) Completato l'inserimento fare Salva.

accedendo al tabellone gli inserimenti massivi saranno già disponibili per ogni alunno.

## AVVERTENZE IMPORTATNTI:

- Si consiglia, durante l'inserimento massivo dei dati , di salvare di tanto in tanto per prevenire eventuali cadute di connessione internet e quindi perdita dei dati inseriti.

- Per non avere dati sovrascritti e/o incongruenti è fondamentale, se si sta lavorando sul tabellone, NON lavorare con gli inserimenti massivi o con lo stesso tabellone aperto in altre postazioni/browser.

- In fase di scrutinio è necessario utilizzare il browser gratuito Google Chrome. Per poter scaricare Google Chrome **[cliccare](https://www.google.com/chrome/) qui.**